# **The Document Company XEROX**

## **DC220/230ST UNIX**® **/ Other TCP/IP Scan to File Quick Install**

## **Installation Requirements:**

- Be sure that the DC220/230 is correctly set up and configured for TCP/IP.
- The DC220/230 Scan To File option kit must be installed before performing this procedure.
- To install the DC220/230 into a DHCP environment, exclude the addresses assigned to the DC220/230 at the DHCP server.
- Ensure that a FTP server is operating on the network.

## **Before Installation:**

Please review the *DC220/230 Scanning Overview* card before proceeding.

### **At the Repository Server:**

- *1.* Create a Repository Directory at the UNIX or FTP server.
	- **a)** Record the TCP/IP address of the Repository Server for later use:

**\_\_\_\_\_\_\_\_\_\_\_\_\_\_\_\_\_\_\_\_\_\_\_\_\_\_\_\_\_\_\_\_\_**

- *2.* Assign users and rights to the Repository Directory.
- *3.* Create a user account and assign a password for the DC220/230 to use to log in to the Repository Server.
	- **a)** Record the name of the user account and the password for later use:

**\_\_\_\_\_\_\_\_\_\_\_\_\_\_\_\_\_\_\_\_\_\_\_\_\_\_\_\_\_\_\_\_\_**

**\_\_\_\_\_\_\_\_\_\_\_\_\_\_\_\_\_\_\_\_\_\_\_\_\_\_\_\_\_\_\_\_\_**

*Read* and *Write* permissions to the Repository Directory are required for the DC220/230 account.

- *4.* Ensure that FTP services are running at the Repository Server.
- *5.* Test the FTP connection to the Repository Server by logging in to the server from another workstation, using the User Name and Password created earlier.
- *6.* Record the path the user account will need to get to the Repository Directory.

**\_\_\_\_\_\_\_\_\_\_\_\_\_\_\_\_\_\_\_\_\_\_\_\_\_\_\_\_\_\_\_\_\_**

## **At the DC220/230 Control Panel:**

- *Enter System Administrator Setups:* 
	- *a)* Press the **[Access]** button on the Control Panel.
	- **b**) Enter the System Administrator password by typing **#22222 (# key and 22222)** on the keypad and pressing **[Enter]** on the screen.

**Note:** #22222 is the factory default and may be changed by your Xerox service representative to suit your needs.

- *2.* Access the Scan to File Setups screens:
	- *a)* On the screen display, press **[Scan to File Setups]**.
	- *b)* Press **[Default Repository]**.

**Note:** The *Job Template Pool* and *Update All Templates* options on this screen are not used in this environment.

- *c)* Press **[TCP/IP]**.
- *d)* Press **[File Server IP Address]**, then press **[Edit]** and use the keyboard on the screen to enter the Repository Server's IP address.
- *e)* Press **[Save]**.

For assistance, contact your local Xerox Customer Support Center: USA: 1-800-821-2797 Canada: 1-800-939-3769

 $\rightarrow$  Over  $\rightarrow$ 

# **The Document Company XEROX**

## **DC220/230ST UNIX**® **/ Other TCP/IP Scan to File Quick Install**

*f)* Press **[Directory Path]**, then press **[Edit]** and use the keyboard on the screen to enter the path for the DC220/230 account to use to get to the Repository Directory at the FTP Server.

#### **Example 1:**

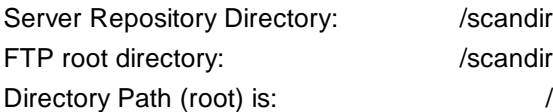

#### **Example 2:**

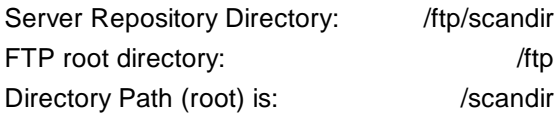

### *g)* Press **[Save]**.

*h)* Press **[Login Name]**, then press **[Edit]** and use the keyboard on the screen to enter the account name for the DC220/230. Case sensitivity applies.

*i)* Press **[Save]**.

- *j)* Press **[Password]**, then press **[Edit]** and use the keyboard on the screen to enter the password for the DC220/ 230. Case sensitivity applies.
- *k)* Press **[Save]**.

For assistance, contact your local Xerox Customer Support Center: USA: 1-800-821-2797 Canada: 1-800-939-3769

- *3.* Press **[Save]** to return to the Scan to File Setups screen.
	- *a)* If required, press **[Repository 1]** to set up Repositories 1 through 4. Follow the steps above to enter the setup information.

*4.* Press **[Filing Policy]**.

**Note:** Selecting *Overwrite* will result in a document being lost if it is not moved out of the Repository before another document is scanned. Selecting *Append* will retain documents in the Repository. Delete older documents on a regular basis to free up server space.

- *a)* Select either **[Overwrite]** or **[Append]** as the filing policy.
- *b)* Press **[Save]**.
- *5.* Press **[Confirmation Sheet]**.
	- *a)* Press **[Enable]**.
	- *b)* Press **[Save]**.
- **Press [Close]** to return to the Scan to File Setups screen.
- *7.* Press **[Exit]**.
- *8.* The DC220/230 will automatically reboot and print a configuration sheet in approximately 3 minutes.
- **9.** Check the settings on the configuration sheet against those that were entered previously.
- *10.* Install Visioneer PaperPort® software at each client workstation.
- 11. Test the Scan to File feature.
- 12. Verify the successful scan by checking the Confirmation Report printed by the DC220/230, and by checking the Repository on the server.

Use CentreWare Internet Services**®**, if available to create templates, or use the default template.

Additional information on this installation procedure can be found in the *DC220/230 System Administration Guide* or the Center-Ware**®** manual, *Getting Started with Internet Services.*

> ©1998 Xerox Corporation 701P97995 Version 1.1, 5-98